#### NUCLEO TEMATICO: SISTEMA OPERATIVO

### TEMA: MENU DE INICIO

# Glosario

*Te invitamos a que revises tu guía de estudio donde se hace referencia a los siguientes términos o conceptos:*

**1. El menú inicio**. En el encontramos agrupados todos los programas o aplicaciones que tenemos instalados en nuestro computador; además, nos provee acceso a las carpetas donde tenemos organizada nuestra información, como por ejemplo a las bibliotecas de música, videos y a elementos de configuración de sistema, entre otros.

### CONTENIDO

En el menú inicio se encuentran agrupados todos los programas o aplicaciones que tenemos instalados en nuestro computador; además, nos provee acceso a las carpetas donde tenemos organizada nuestra información, como por ejemplo a las bibliotecas de música, videos y a elementos de configuración de sistema, entre otros.

## El menú inicio

Para abrir el menú inicio, pulsa el botón izquierdo del ratón sobre el ícono de Windows ubicado en la esquina inferior izquierda de la pantalla. Se le llama menú porque ofrece una lista de opciones, igual que el menú de un restaurante; Y como implica la palabra inicio, a menudo es el lugar al que nos dirigiremos para iniciar o abrir elementos, programas o archivos.

Utiliza el menú inicio para realizar las siguientes actividades:

- Abrir los programas
- Abrir carpetas
- · Buscar archivos, carpetas y programas
- · Acceder a la configuración del equipo
- · Obtener ayuda sobre el sistema operativo Windows
- Apagar el equipo
- Cerrar/cambiar de cuenta de usuario

El menú inicio se divide en tres partes:

- 1. El panel izquierdo muestra una breve lista de los programas o aplicaciones instaladas en el equipo. Esta lista puede variar dependiendo de la configuración del equipo y los programas preinstalados. Si pulsas el botón izquierdo sobre la opción Todos los programas, se muestra la lista completa de los programas que se encuentran instalados en la computadora.
- 2. En el menú inicio se encuentra el cuadro de búsqueda, que permite buscar programas y archivos en el equipo; si deseamos usar este control, escribimos los que deseamos buscar.
- 3. El panel derecho proporciona acceso a las carpetas, archivos, valores de configuración y características que se utilizan con más frecuencia. En este panel encontramos también el botón de apagado de cierre de sesión o cambio de usuario.

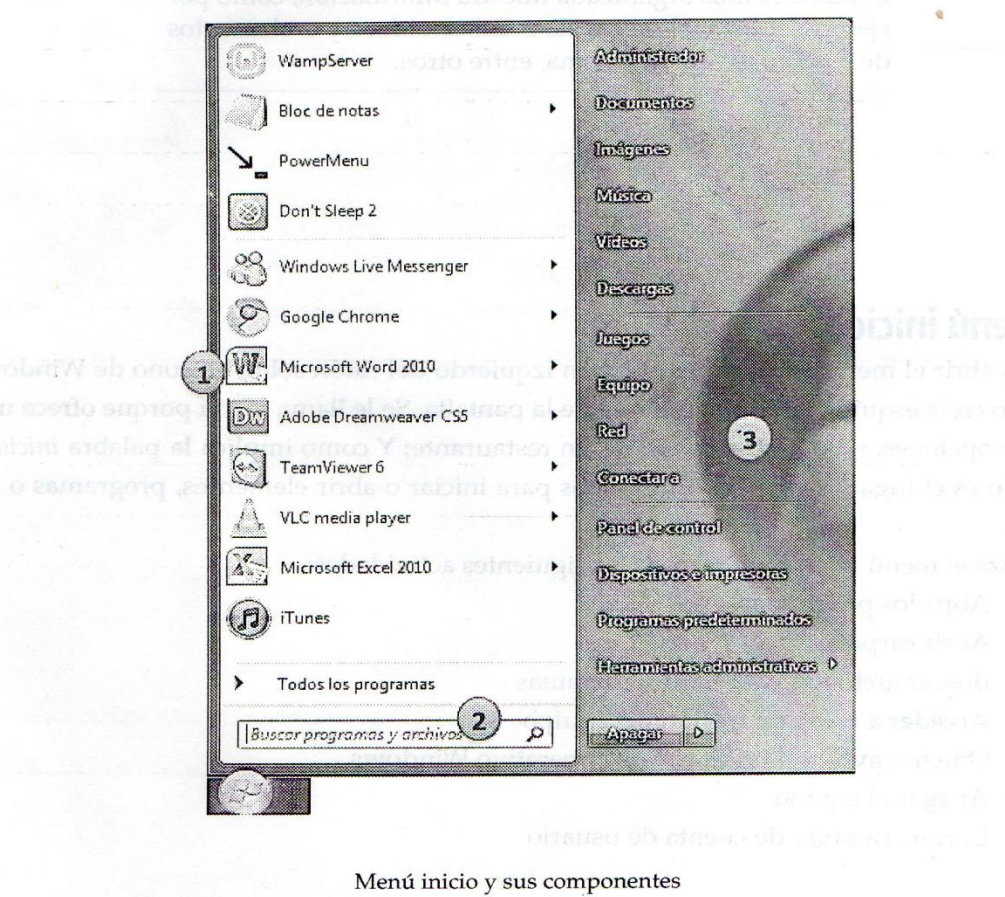

Actividad 1 - Pulsa el botón izquierdo del ratón sobre el menú inicio y escribe el nombre de los elementos que se muestran en el panel izquierdo.

Actividad 2 - En el cuadro de búsqueda del menú inicio, digita la palabra calc. Describe lo que sucede.

Actividad 3 - Necesitamos verificar si en nuestra computadora se encuentra instalado el programa bloc de notas; plantea una alternativa de solución haciendo uso del menú inicio.

**CUESTIONARIO** 

1. Nombra las opciones que aparecen en el botón Apagar y describe por lo menos dos de ellas. 2. ¿Cuál es la función del cuadro de búsqueda? 3. ¿Qué partes conforman el menú inicio? 4. Si necesitamos verificar si tenemos instalado determinado programa o archivo almacenado en la computadora, ¿qué procedimiento realizarías? 5. ¿Cuáles son las funciones del menú inicio?